## **Setting Up to Print**

**Step 1:** Left click on the arrow on the bottom right-hand corner of your screen

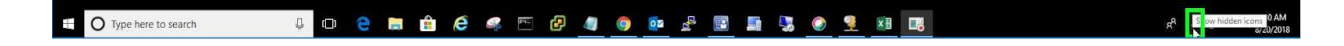

**Step 2:** Click on Printer with a Plus Sign icon.

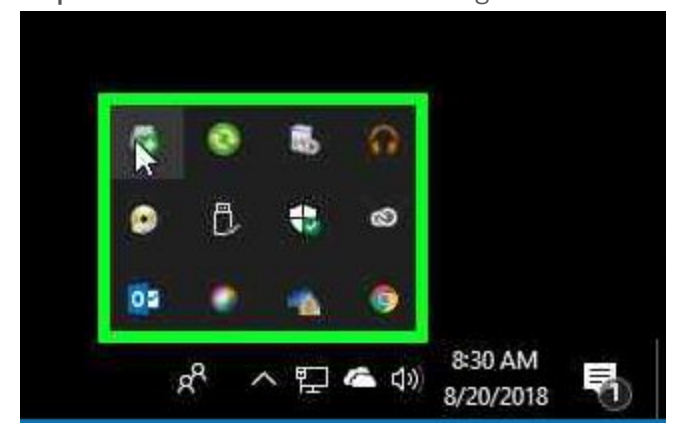

**Step 3:** Might need to enable or install the add-on for Chrome. If so, follow the steps bellow selecting "Install" then "Add to Chrome" and finally "Add extension".

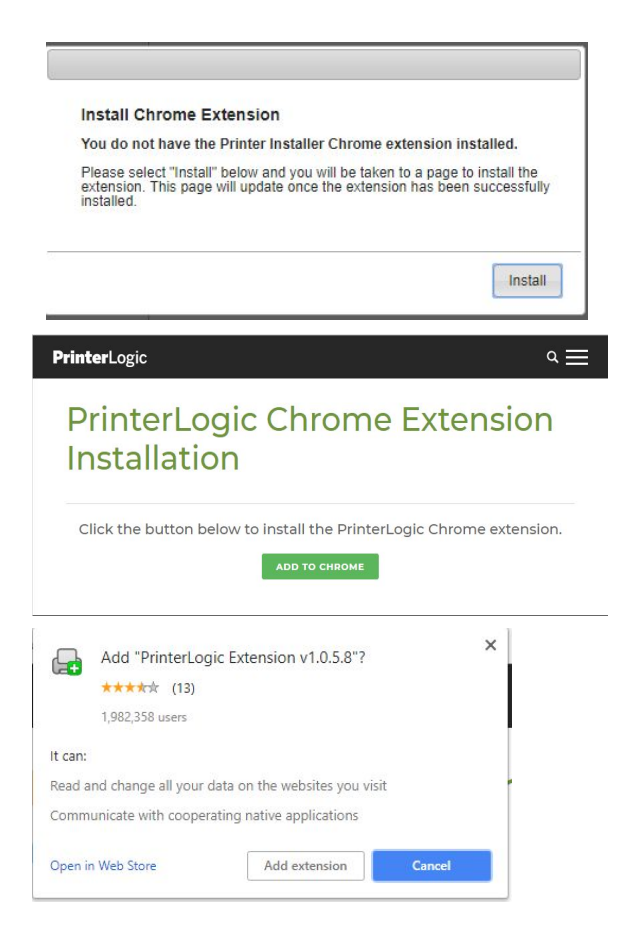

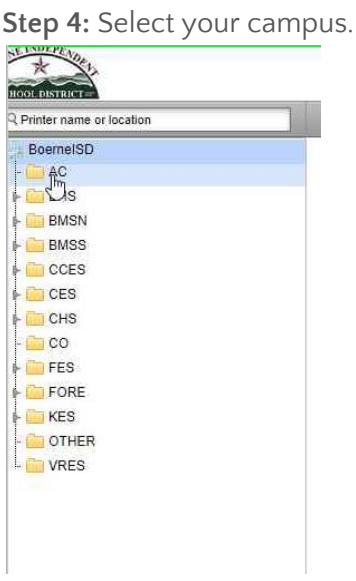

**Step 5:** Select the printer you want to print to from the available printer list and click to install.

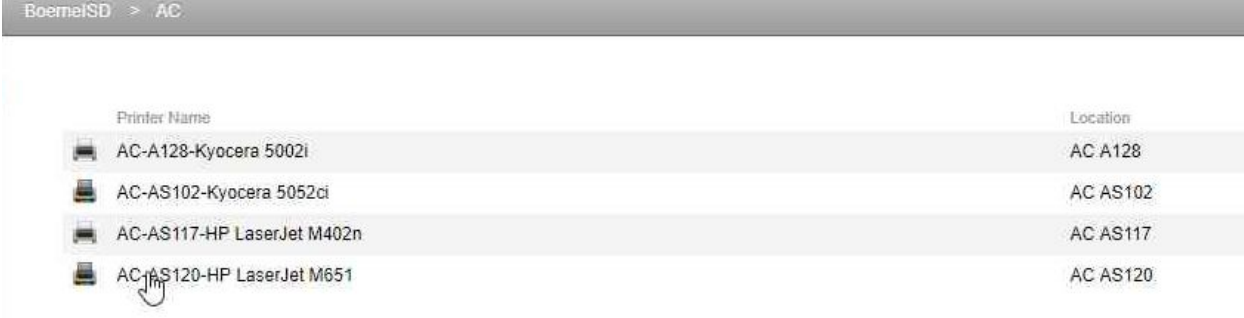